## Computer How2s:

To login into any computer: Press Ctrl+Alt+Delete to unlock

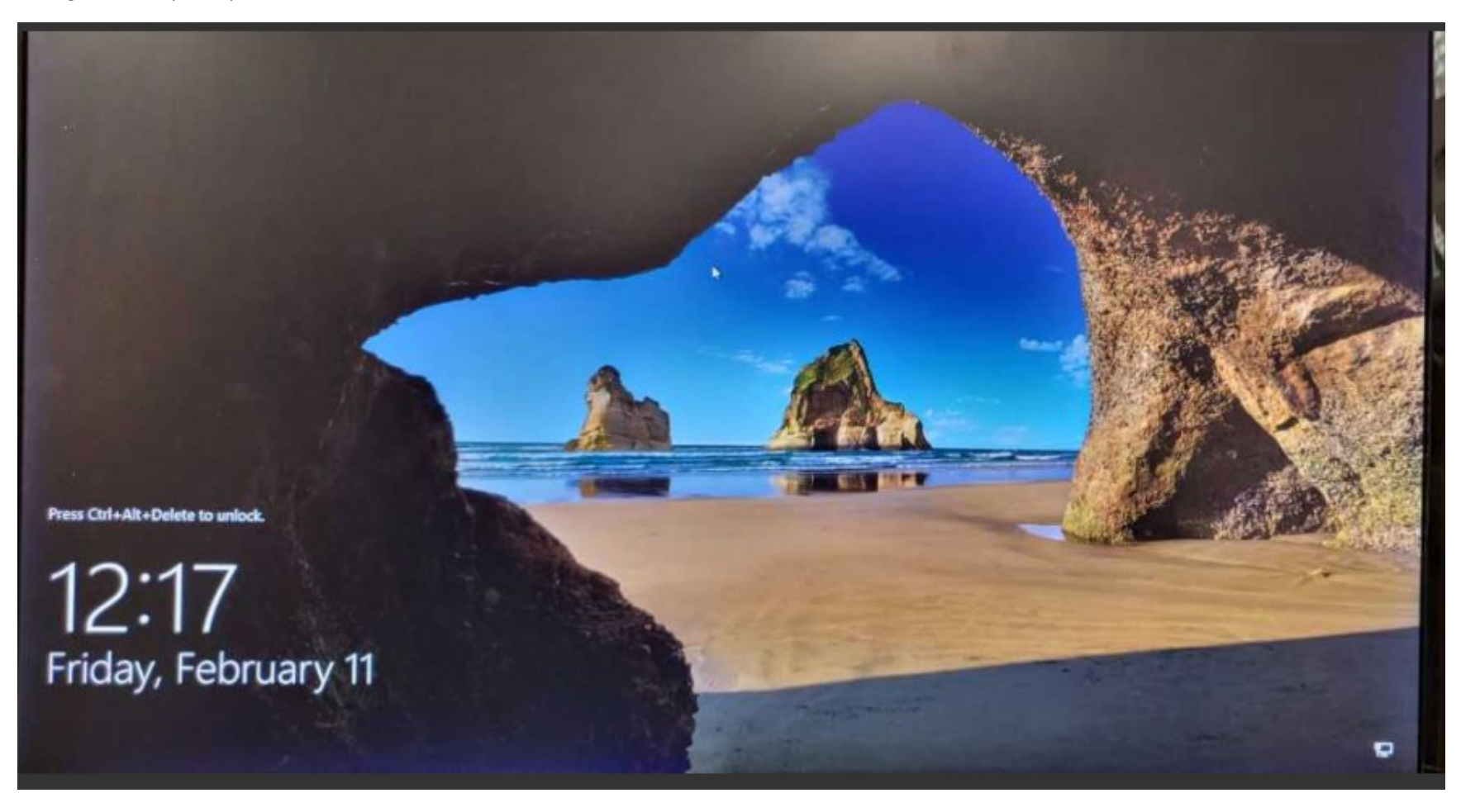

This screen will show up:

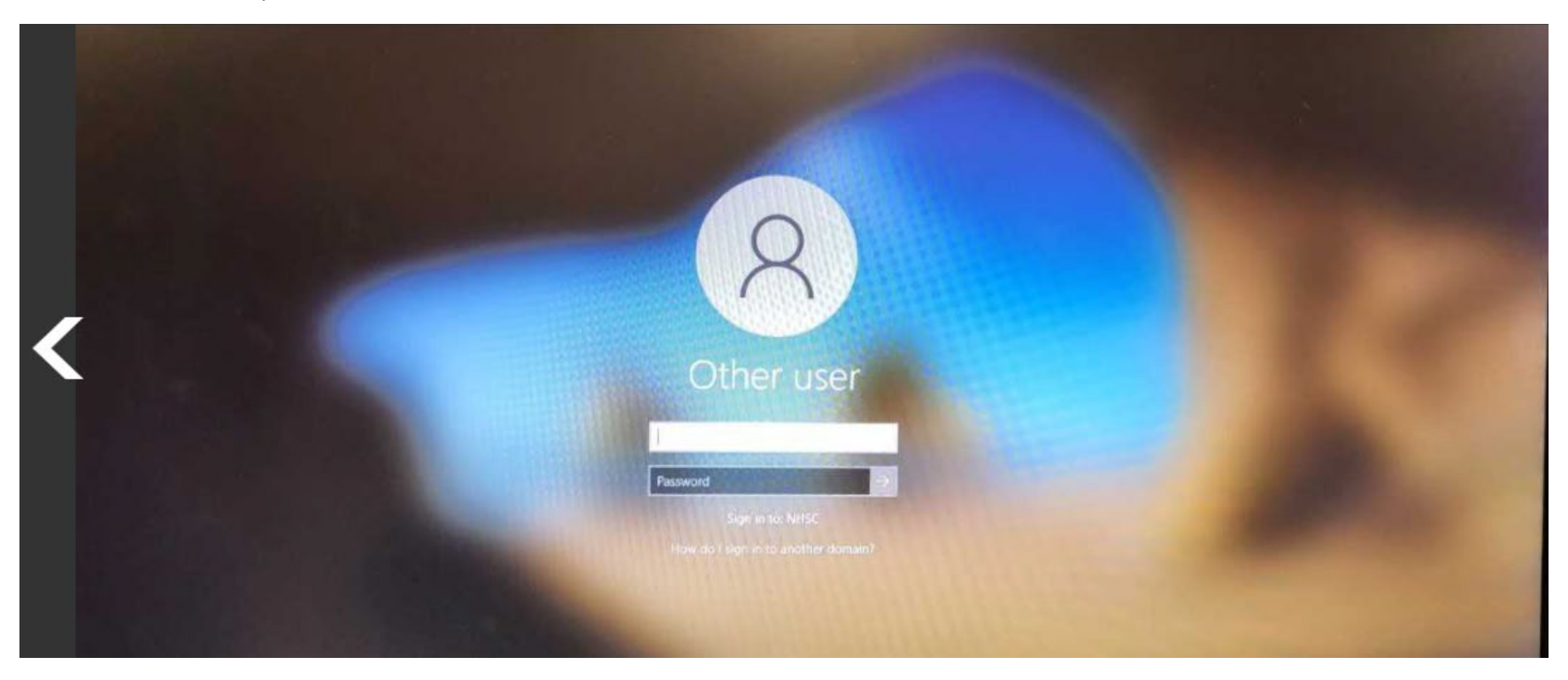

Students type in nhsc\firstname.lastname Password: nhsc#### (last 4 of your SS number) Employees type in nhsc\first part of email example jjanec Password: type in your password.

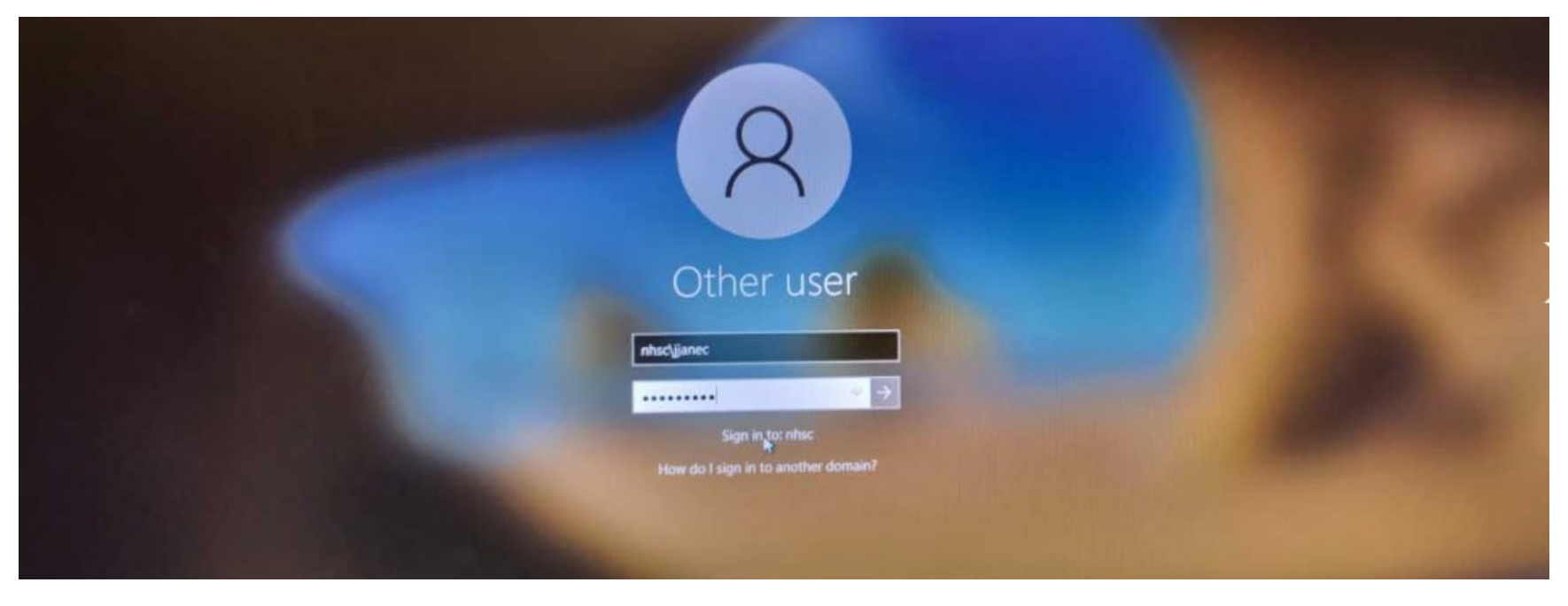

This screen appears. Click the right arrow.

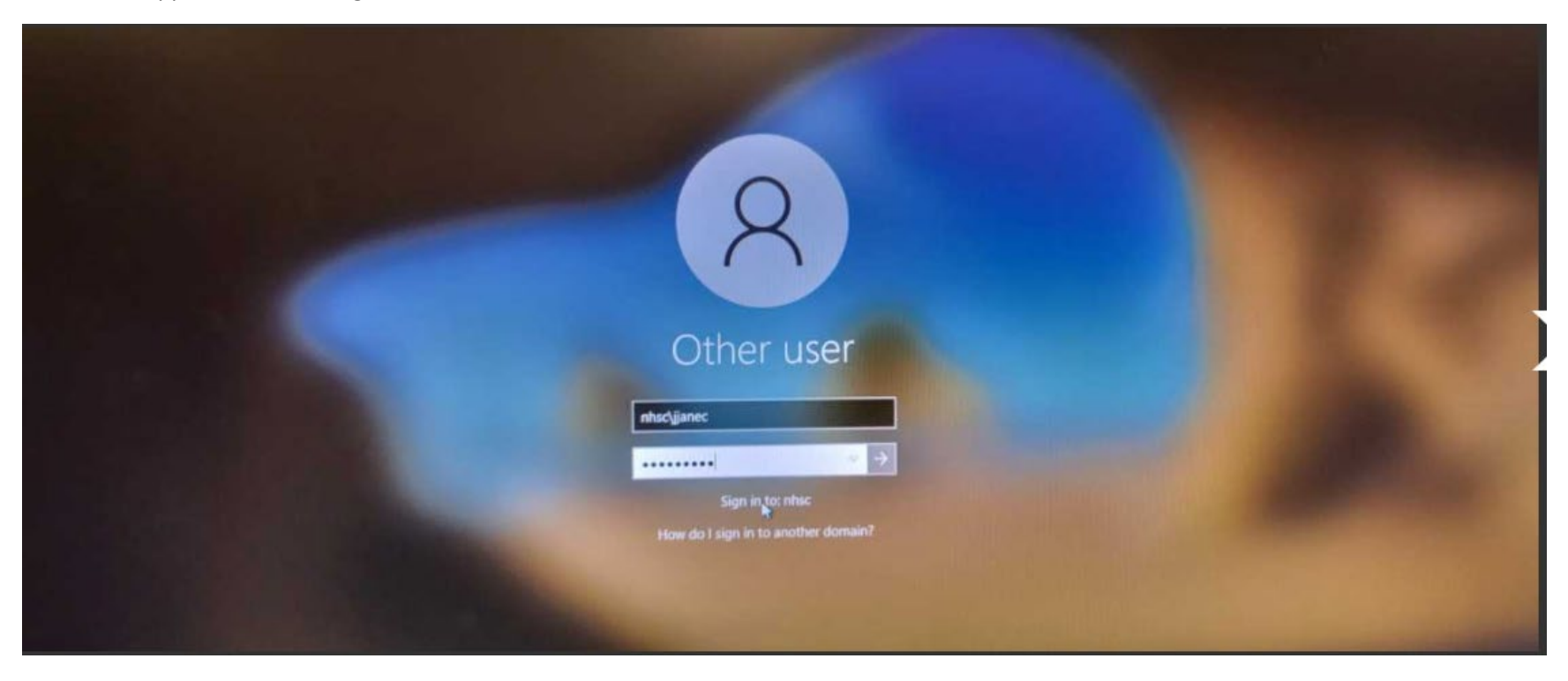

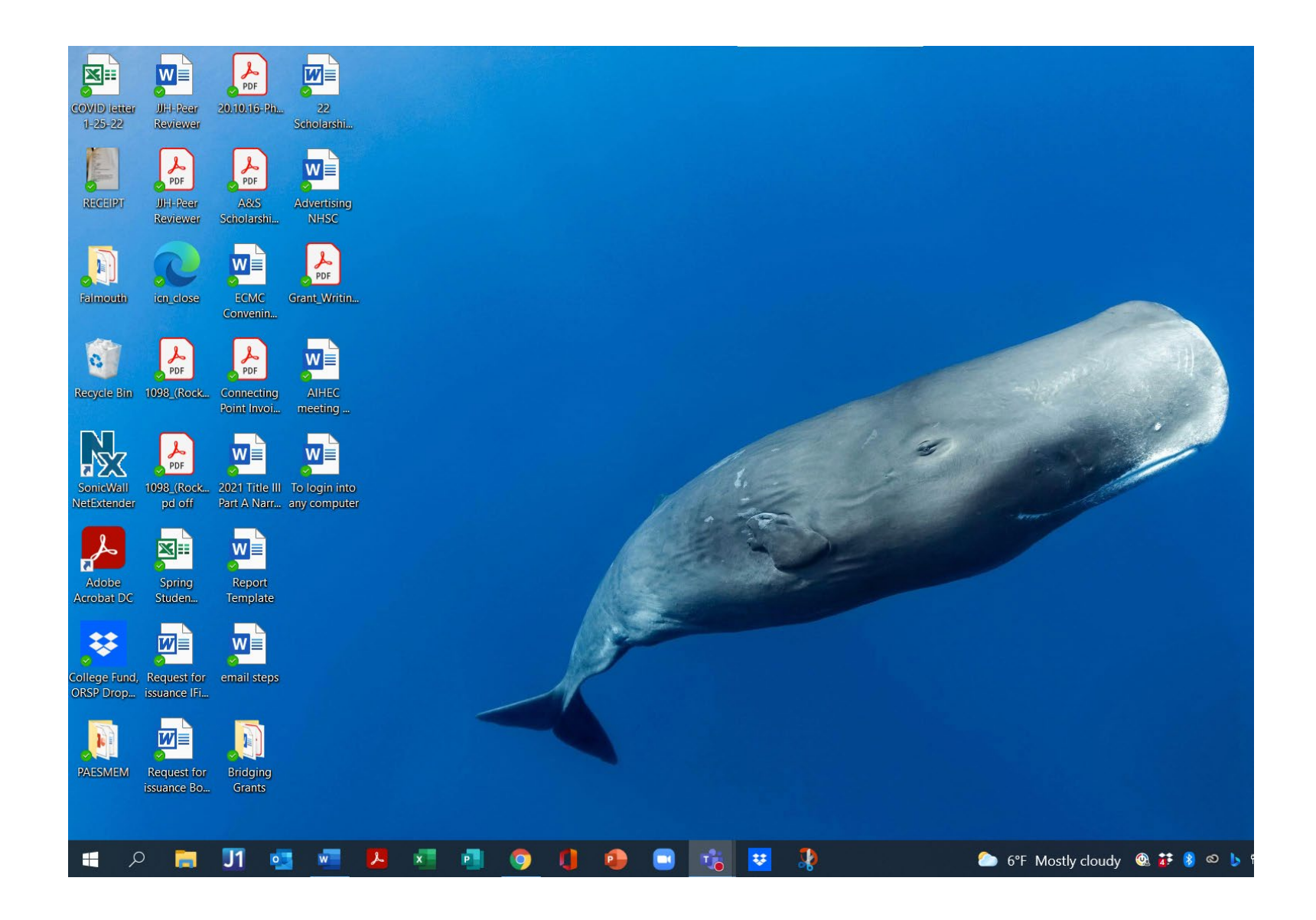

EMAIL Login…

To log in to email

Go to nhsc.edu: select webmail-

Select webmail: click on that

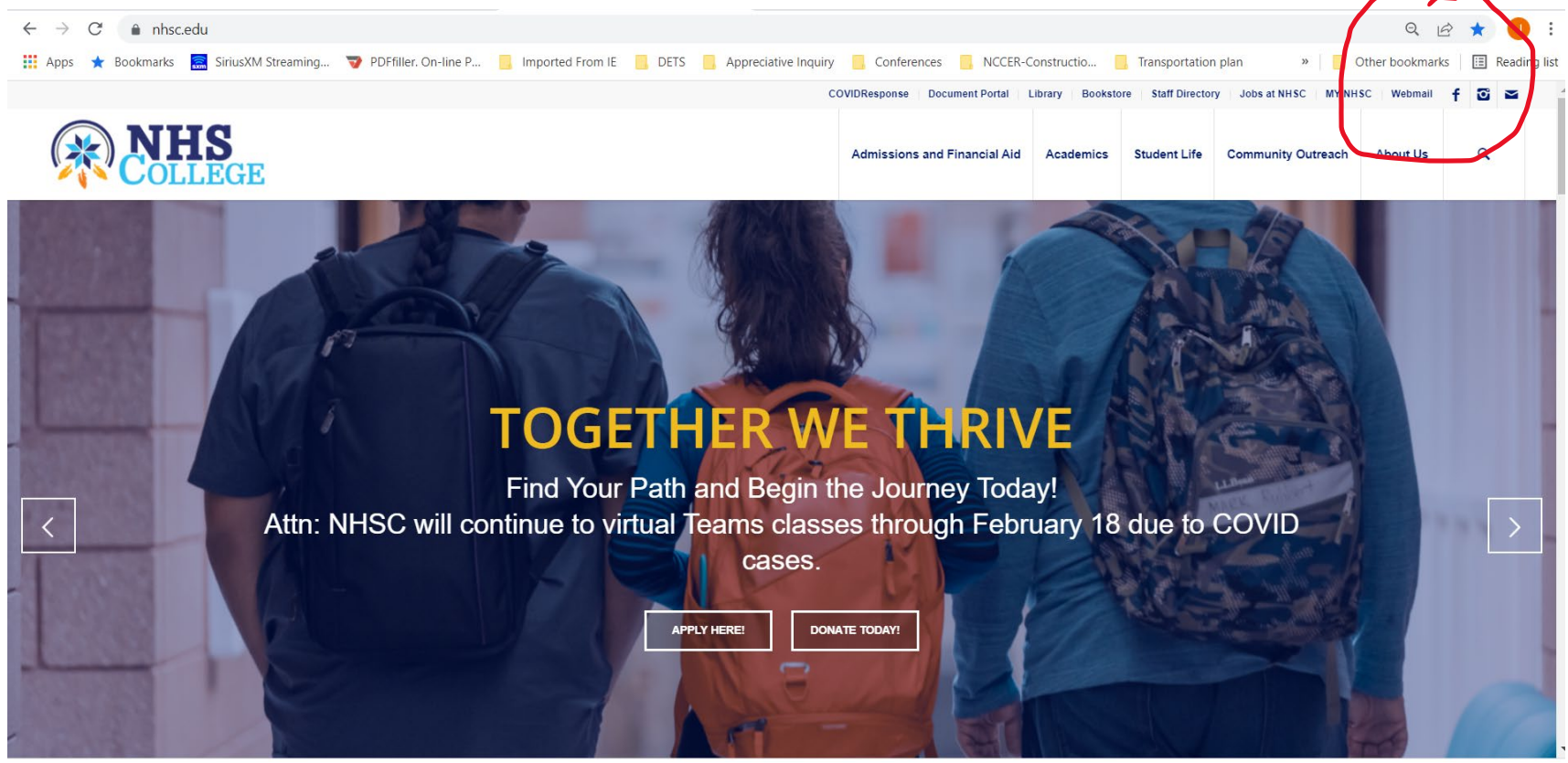

This will be the next screen you see:

Students will type in nhsc\firstname.lastname in the Domain\username

In password they will type nhsc(last four of SS number) example nhsc1111

Employees type nhsc and the first part of their email in the Domain\user name example: nhsc\jjanec

In password do your password whatever that may be

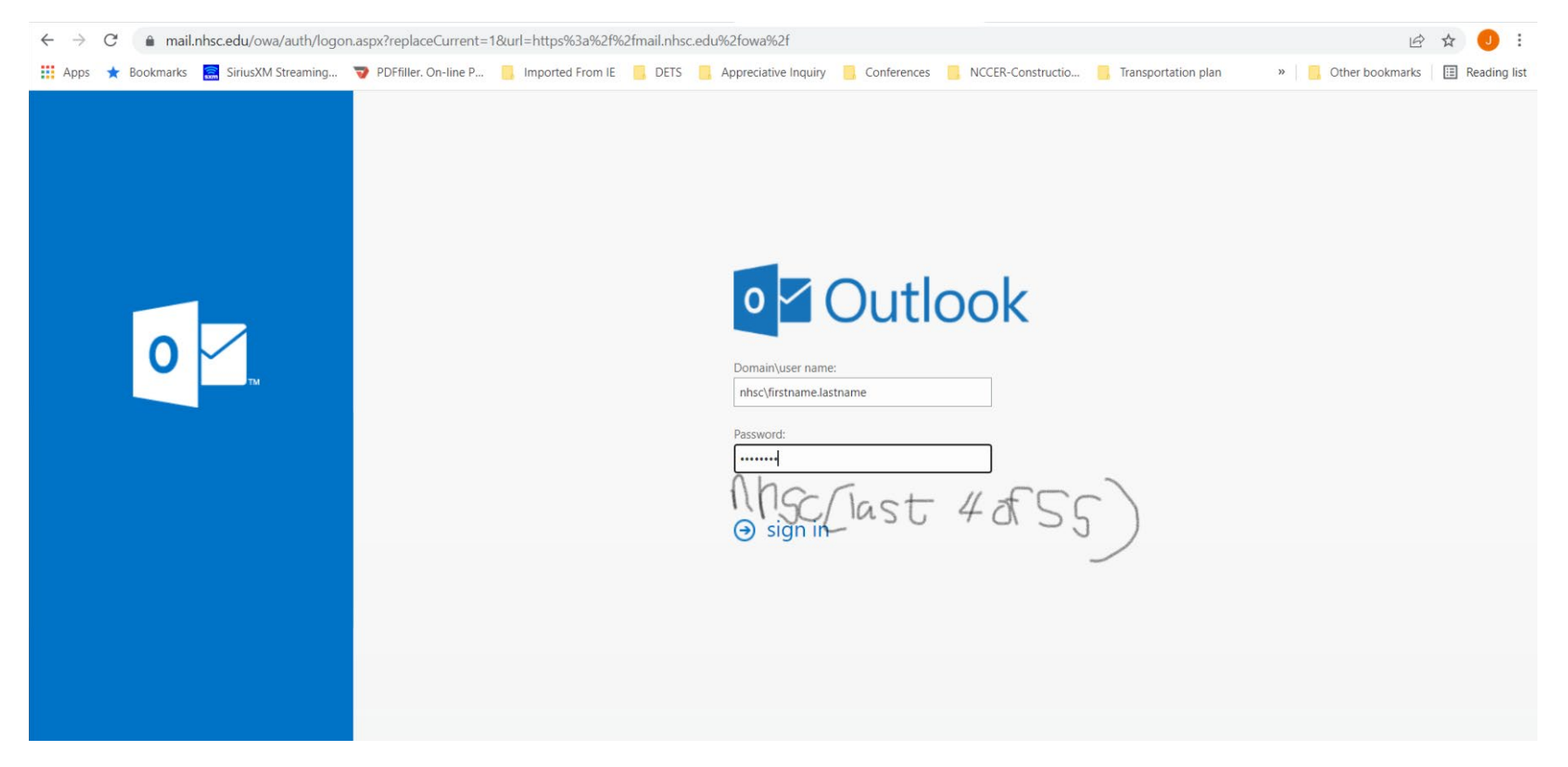

Once you are in the webmail, you can see your emails. Example below:

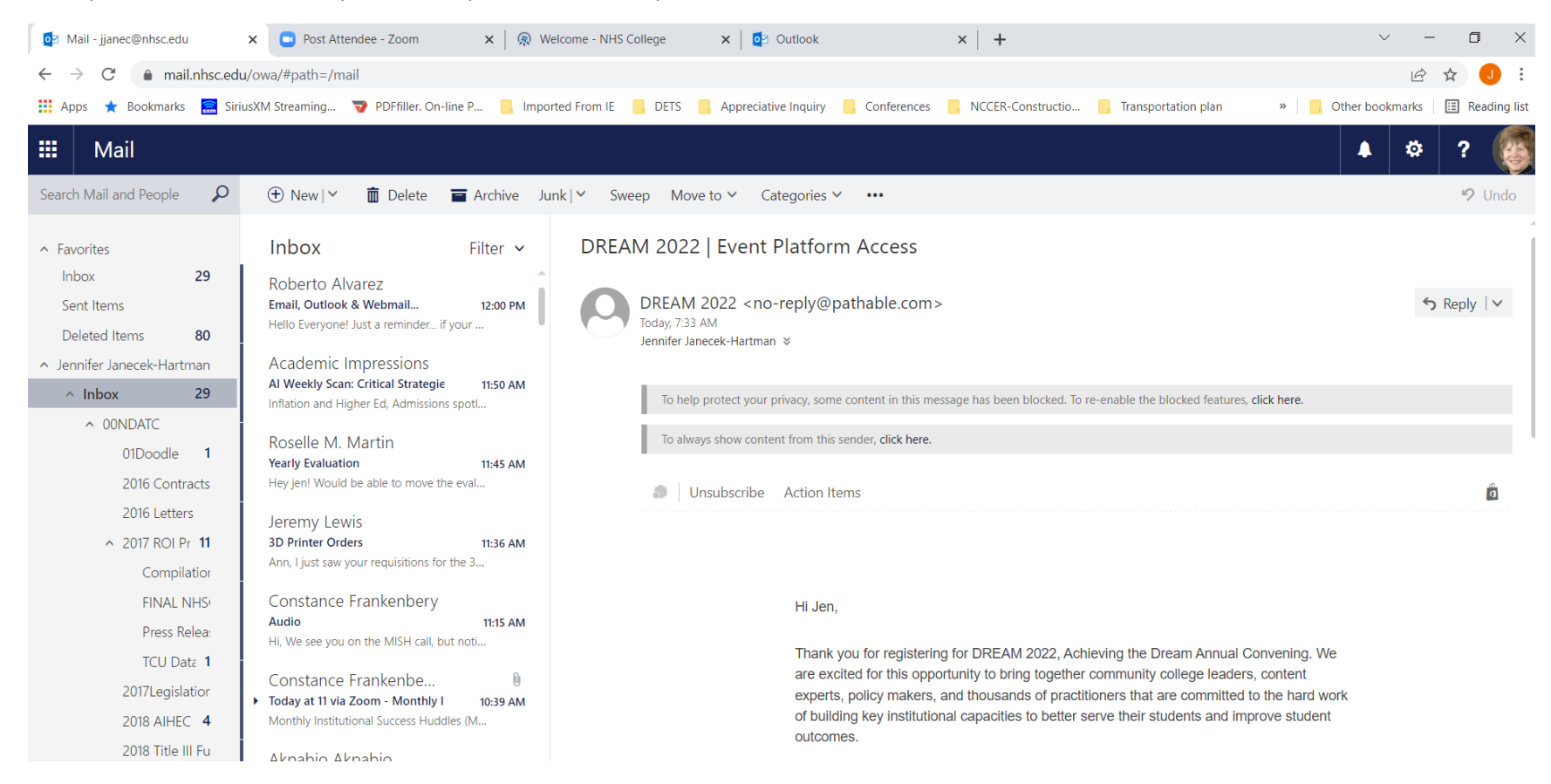

## CALENDAR How tos:

If you want to see your calendar you click on the cube of 6 squares located right beside Mail.

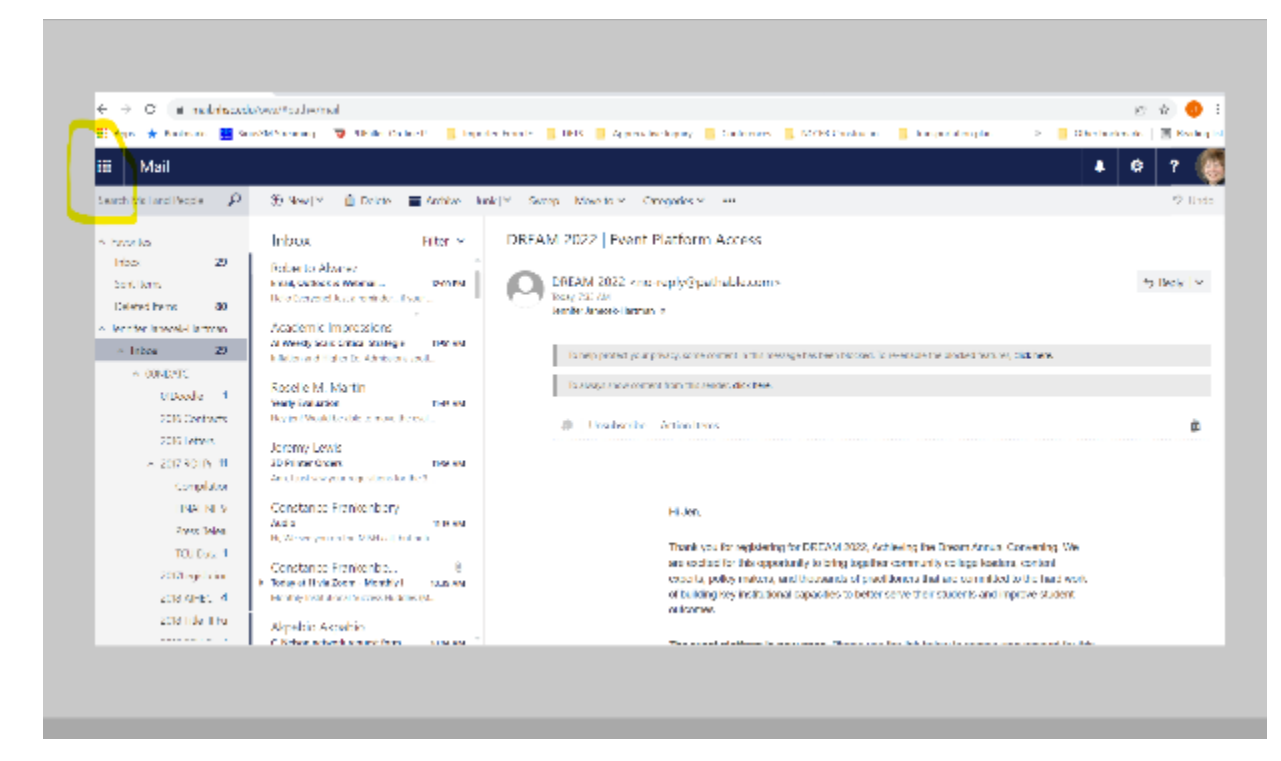

## You will see the following: click on your calendar

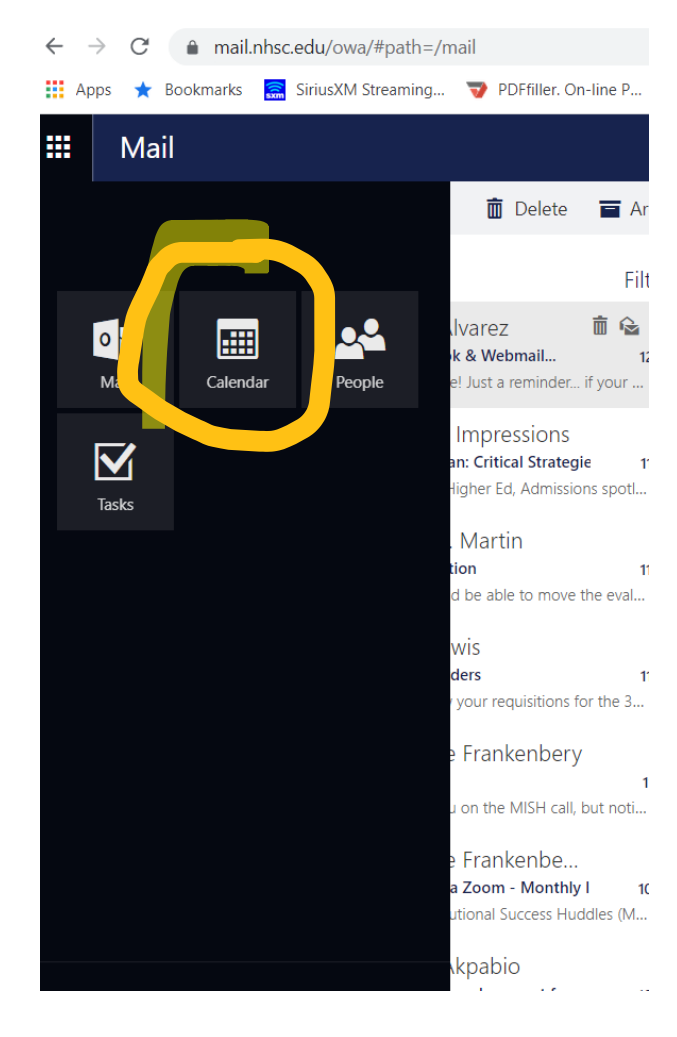

It will open and you will see this. Move your scrollbar on the right hand side to go to the hour of the day that you need to see. Click on another date if you need to see appointments on a different day.

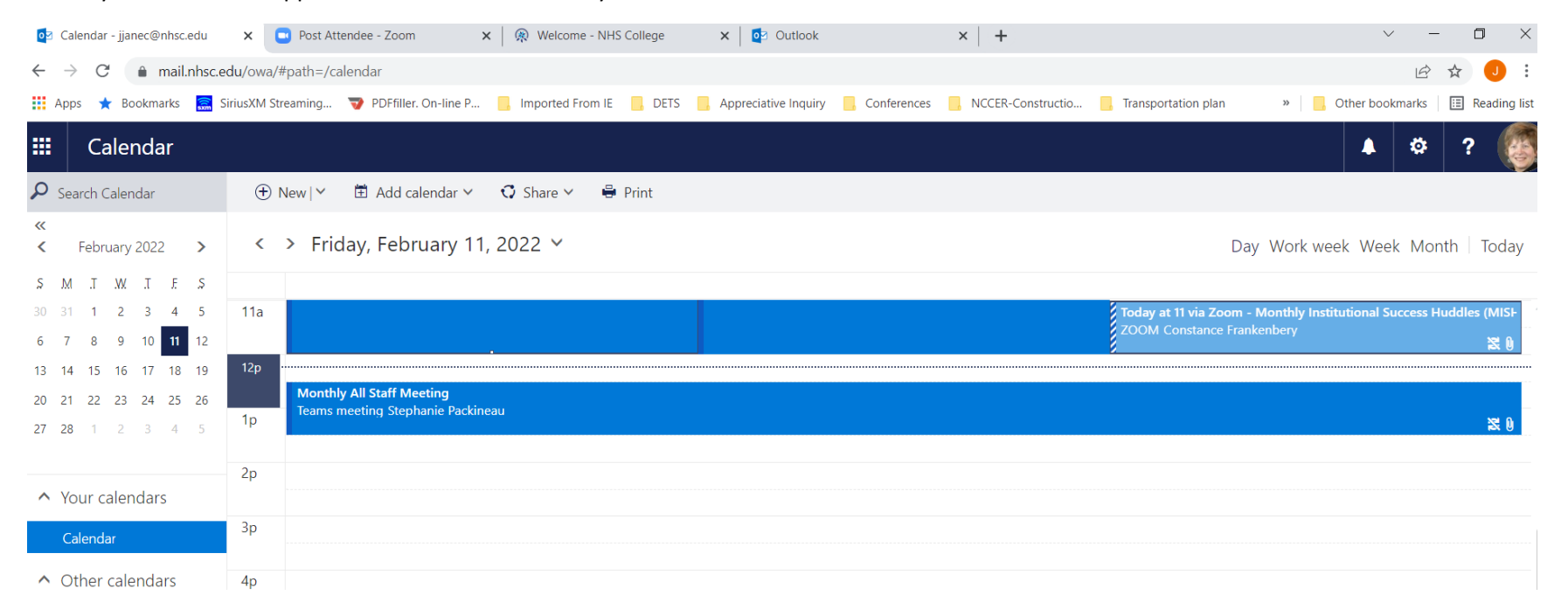